## Zitierstil zu EndNote hinzufügen

Die folgende Anleitung beschreibt, wie Sie einen Zitierstil herunterladen und Ihrem EndNote-Projekt hinzufügen können.

## I. Zitierstil herunterladen

- 1. Wählen Sie als Browser Google Chrome, Mozilla Firefox oder Safari (Internet Explorer und Edge funktionieren für den folgenden Download nicht).
- 2. Öffnen Sie die Internetseite [Zitierstile an der HNU.](https://www.hnu.de/studium/im-studium/bibliothek/wissenschaftliches-arbeiten/zitiersoftware/zitierstile-an-der-hnu)
- 3. Rechtsklicken Sie den gewünschten Stil und wählen Sie "Ziel speichern unter" bzw. "Link speichern unter", je nach Browser. Öffnen Sie dann die heruntergeladene Datei mit EndNote. Sie sehen nun den Stil und Benutzungshinweise sowie Limitationen des Stils, soweit vorhanden.
- 4. Im nun geöffneten Stil klicken Sie auf "File>Save As" und speichern den Stil unter einem frei wählbaren Namen ab, s. Abb. 1.

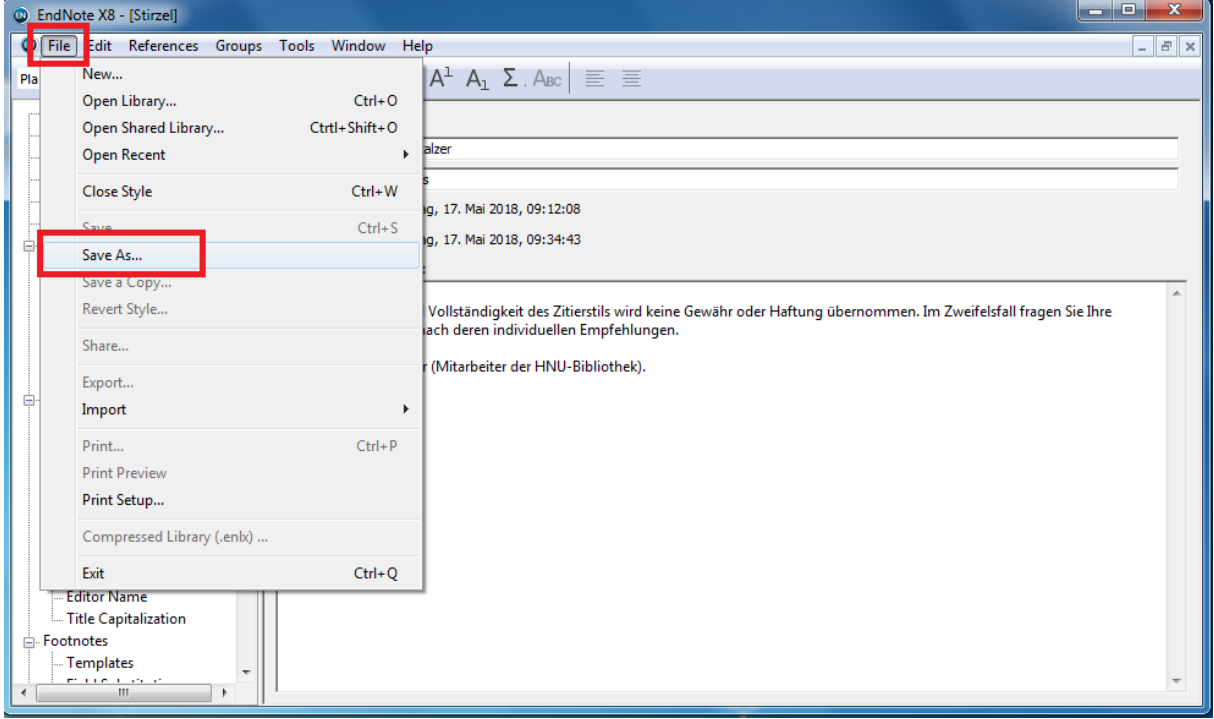

*Abbildung 1: Zitierstil abspeichern*

## II. Zitierstil in EndNote und Microsoft Word auswählen

1. In EndNote gehen Sie auf "Edit" (bis EndNote X9) oder auf "Tools "(ab EndNote 20) und darin jeweils auf "Output Styles > Open Style Manager", um alle derzeit in EndNote vorhandenen Stile zu sehen, s. Abb. 2.

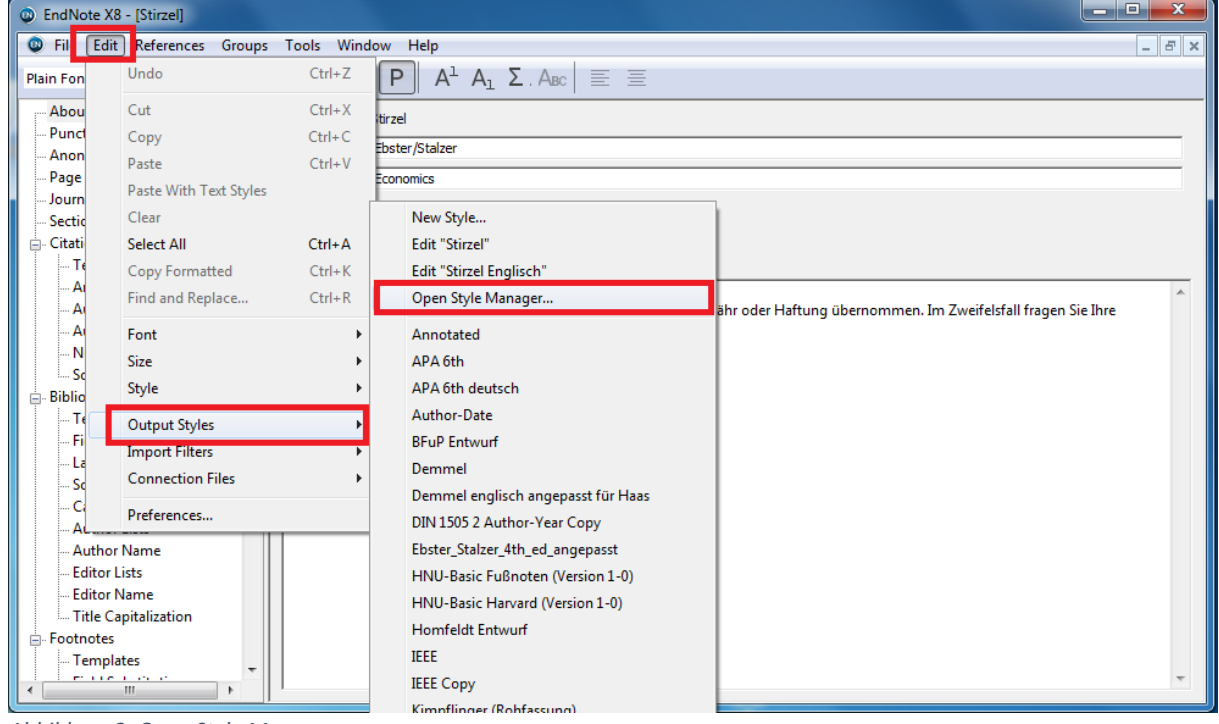

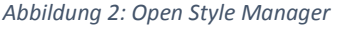

- 2. Im nun offenen Style Manager navigieren Sie zu dem gewünschten Stil (unter dem von Ihnen gewählten Namen) und setzen dann ein Häkchen vor dem Stil (alle Stile mit Häkchen davor sind Favoritenstile, die dann in EndNote/Word zur Schnellauswahl stehen)
- 3. Schließen Sie den Style Manager wieder.
- 4. Gehen Sie erneut auf "Output Styles"; dort wird nun der gewünschte Stil bei den auswählbaren Favoritenstilen angezeigt. Klicken Sie ihn an, um ihn auszuwählen.
- 5. In Microsoft Word wählen Sie im EndNote-Reiter bei "Style" den gewünschten Stil aus. Falls Sie die Auswahl "Style" nicht sehen, ist sie bei "Configure Bibliography" enthalten.

Falls Ihnen der Stil nun noch nicht in der Auswahl angeboten wird, arbeitet Ihr Word-Add-In wahrscheinlich **fälschlicherweise mit EndNote Online statt mit Ihrem lokalen EndNote**; und EndNote Online unterstützt keine selbst hinzugefügten Zitierstile. Das lösen Sie, indem Sie im Word-Add-In von EndNote auf "Preferences" klicken, dann darin auf den Reiter "Application" gehen und dort die Auswahl von "EndNote Online" auf "EndNote" umstellen. Nun sollte Ihnen der Stil bei Styles angezeigt werden.